GBRC JIS認証-クラウド申請システムへの入力支援サービス申込要領

入力支援サービスの利用申込みにあたり、その要領をご案内いたします。ごー 読いただいたうえで、お申込みくださいますようお願いいたします。

- 1.定期の認証維持審査の場合は、**申請受理期限の3か⽉前まで**にお申し込みくだ さい。
- 2.プレキャストコンクリート製品(JISA5371~5373)のⅡ類以外の全ての製品に ついてご利用いただけます。
- 3. 入力支援サービスのお申込については、「GJ-CASシステムの利用申込」も **同時に必要**となりますので、ご了承ください。
- 4 GJ-CASのシステム利用および入力支援サービスのお申込みについては、それ ぞれの利用条件等の詳細を以下の「利用規約」に規定しています。 **利⽤申込の前に必ずご熟読ください。**

①**GBRC JIS認証−クラウド申請システム 利⽤規約** ②GBRC JIS認証―クラウド申請システムへの入力支援サービス 利用規約

#### GJ-CAS入力支援サービスの申込要領

5.ご提出の書類等は、以下のとおりです。 **①GBRC JIS認証−クラウド申請システム利⽤申込書** ②GBRC JIS認証−クラウド申請システム入力支援サービス利用申込書 **③社内規格の媒体**(紙媒体、USBメモリ等の電⼦記録媒体、GJ-CAS内へのデータ保存、から選択) 社内規格一式は、コピー&ペーストが可能な電子媒体を基本としますが、 紙媒体やコピー&ペーストができない電子媒体でも受け付けます。

各利用申込書は、必要事項をご記入いただき、**社印、代表者印をご捺印**の うえ、原本を「書類送付先」までご郵送ください。

6.書類送付先

一般財団法人日本建築総合試験所 製品認証センター 認証部登録課 宛 〒540-0026

大阪府大阪市中央区内本町二丁目4番7号 大阪U2ビル6階

TEL 06-6966-5032 、 FAX 06-4790-8631

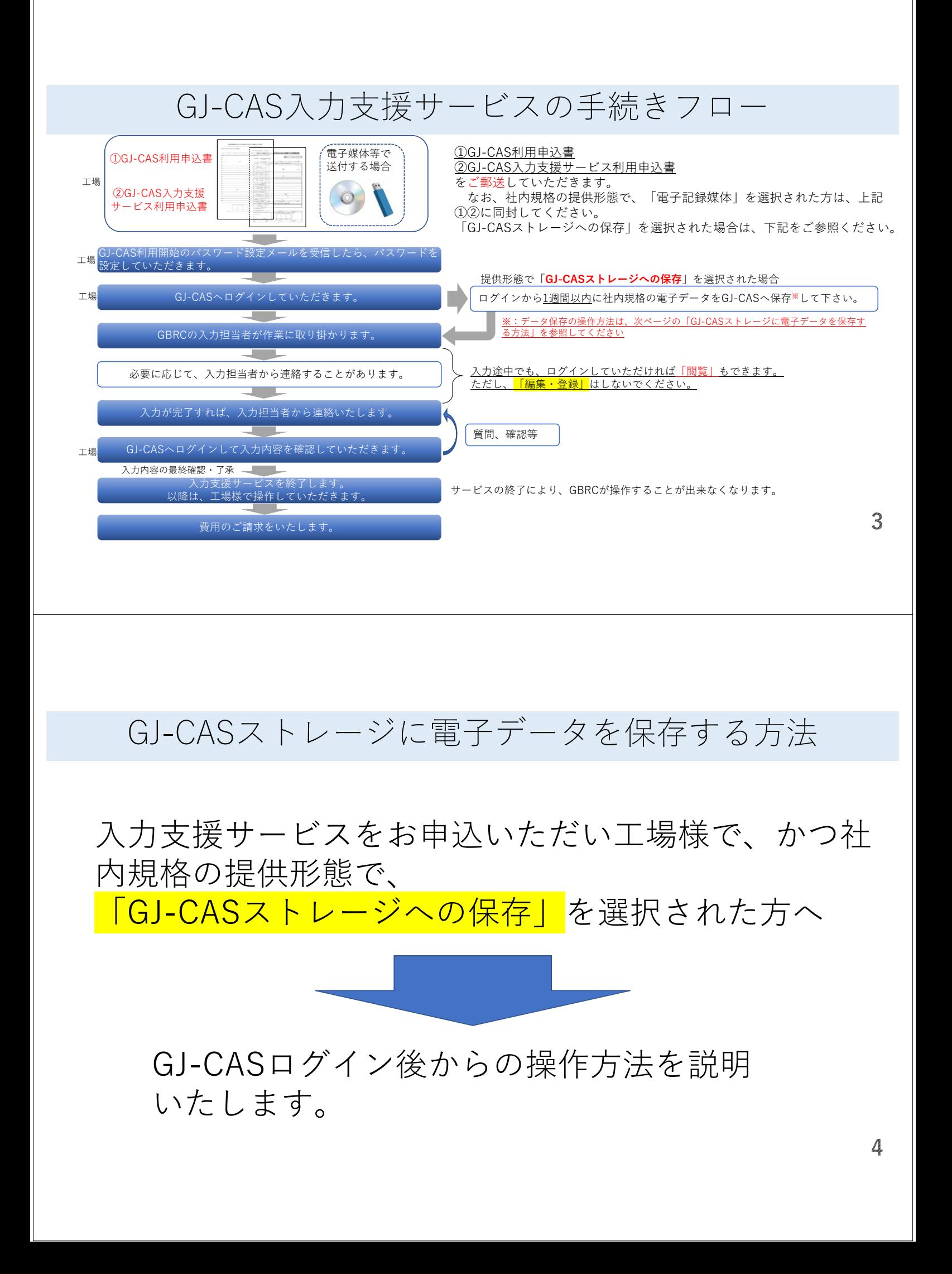

#### 1 電子ファイルを保存する手順 切存系書 GR1234567 GJ-CASへログインすると、 n. GBRC JIS認証ークラウド申請システム(GJ-CAS)  $\overline{1}$ 工場名 入力支援 ダミー メニューバーに、「ファイル保存」 基本情報 品質管理 マニュアル ファイル保存 ログアウト トップ があります。 これをクリックします。 JIS認証定期セミナー 申込はこちら 認証審査 【ファイル保存ウィンドウ】 ファイル保存ウィンドウが開きます。 ファイル保存 ②  $-124$ フップロード開催 中止 次に「アップロード」タブをクリッ クします。(デフォルトでは、既に アップロードになっています) ファ アップロードファイルリスト アップロード開始 中止 を入力してください。 ファイル選択 MC& 5

### 1. 電子ファイルを保存する手順

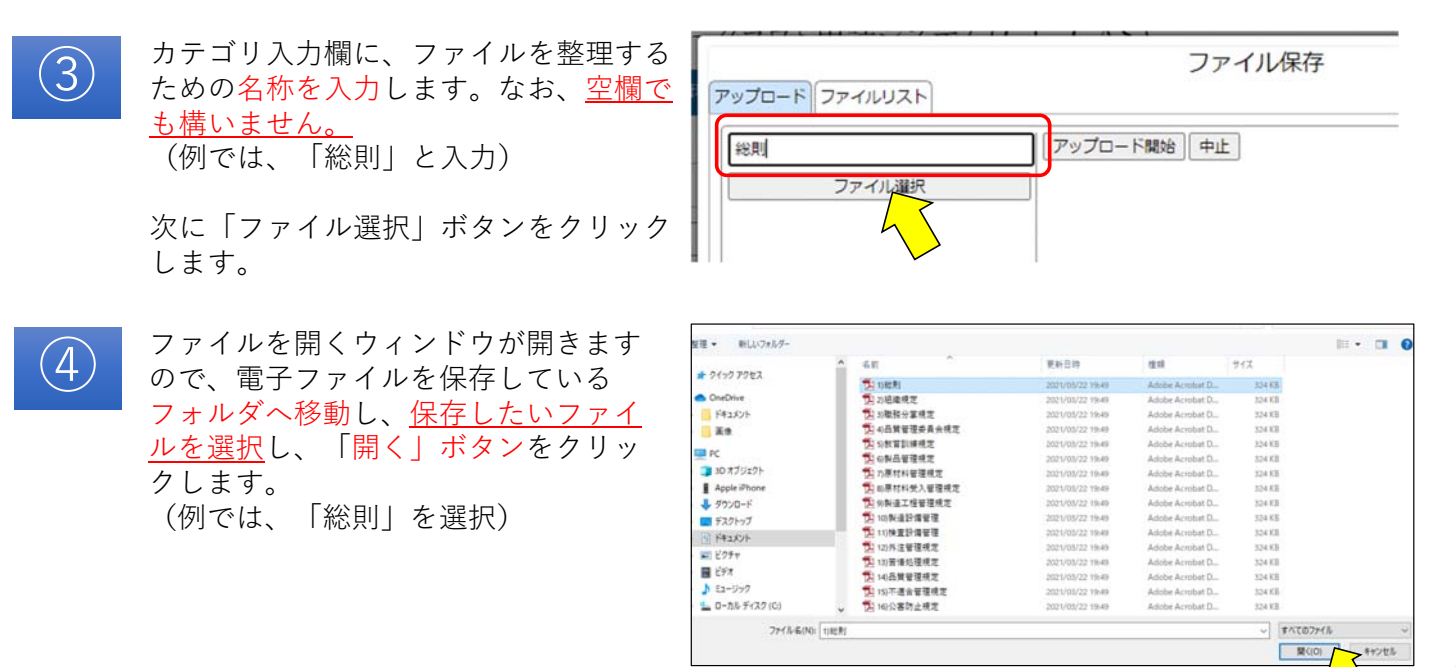

6

# 1. 電子ファイルを保存する手順

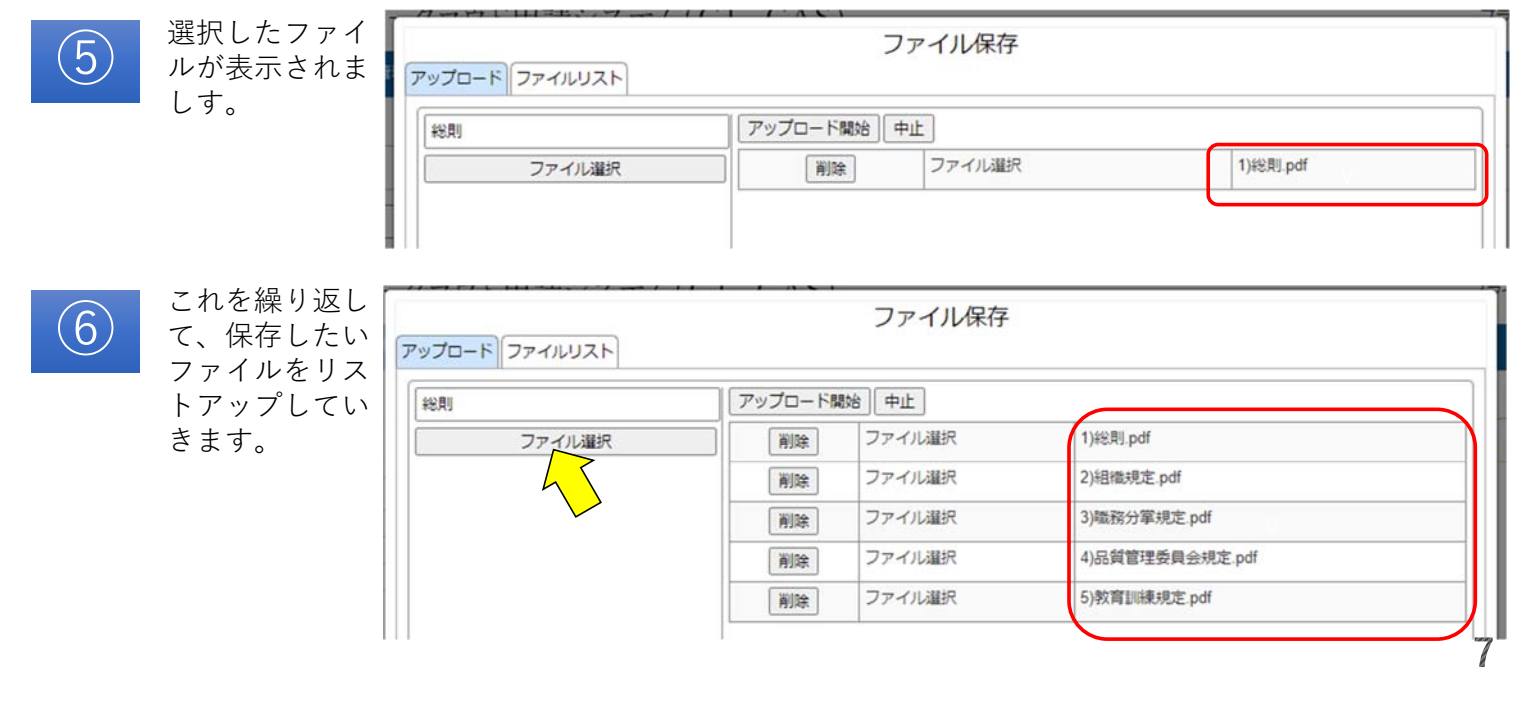

# 1. 電子ファイルを保存する手順

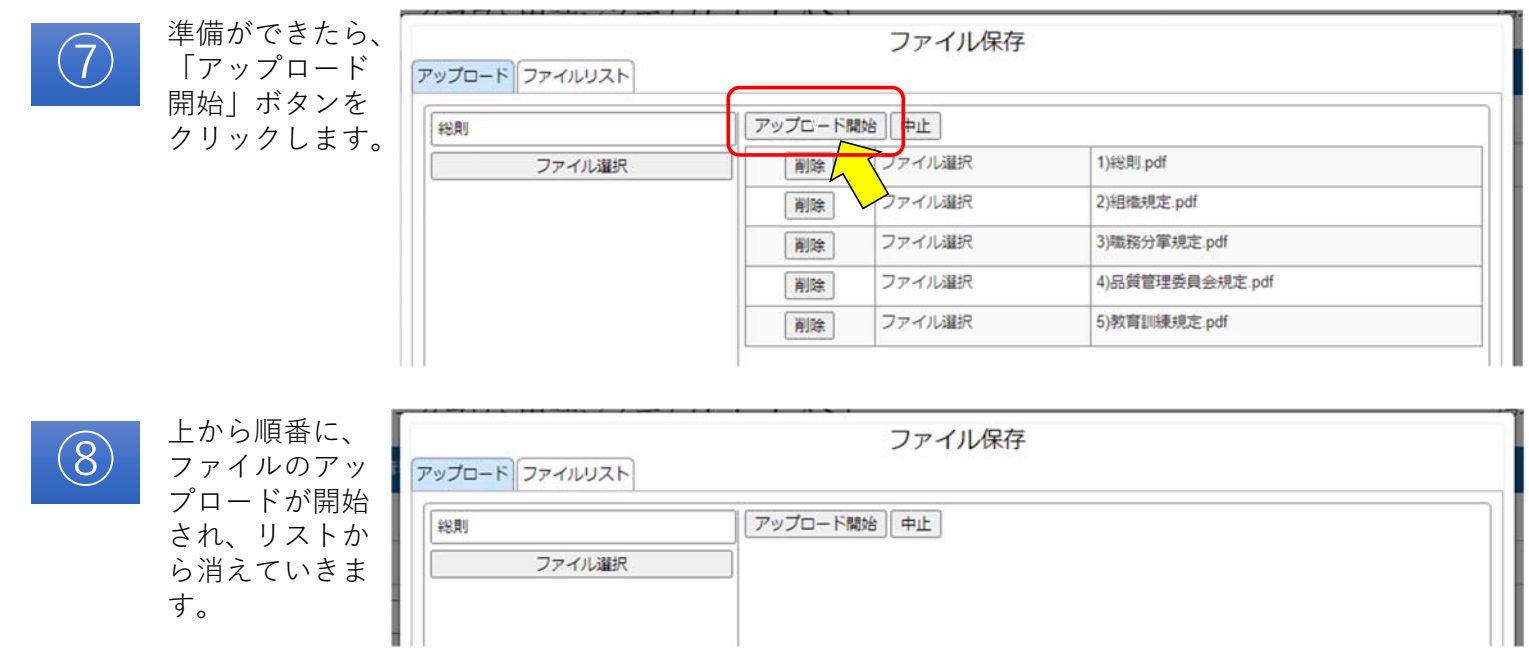

#### 1. 電子ファイルを保存する手順

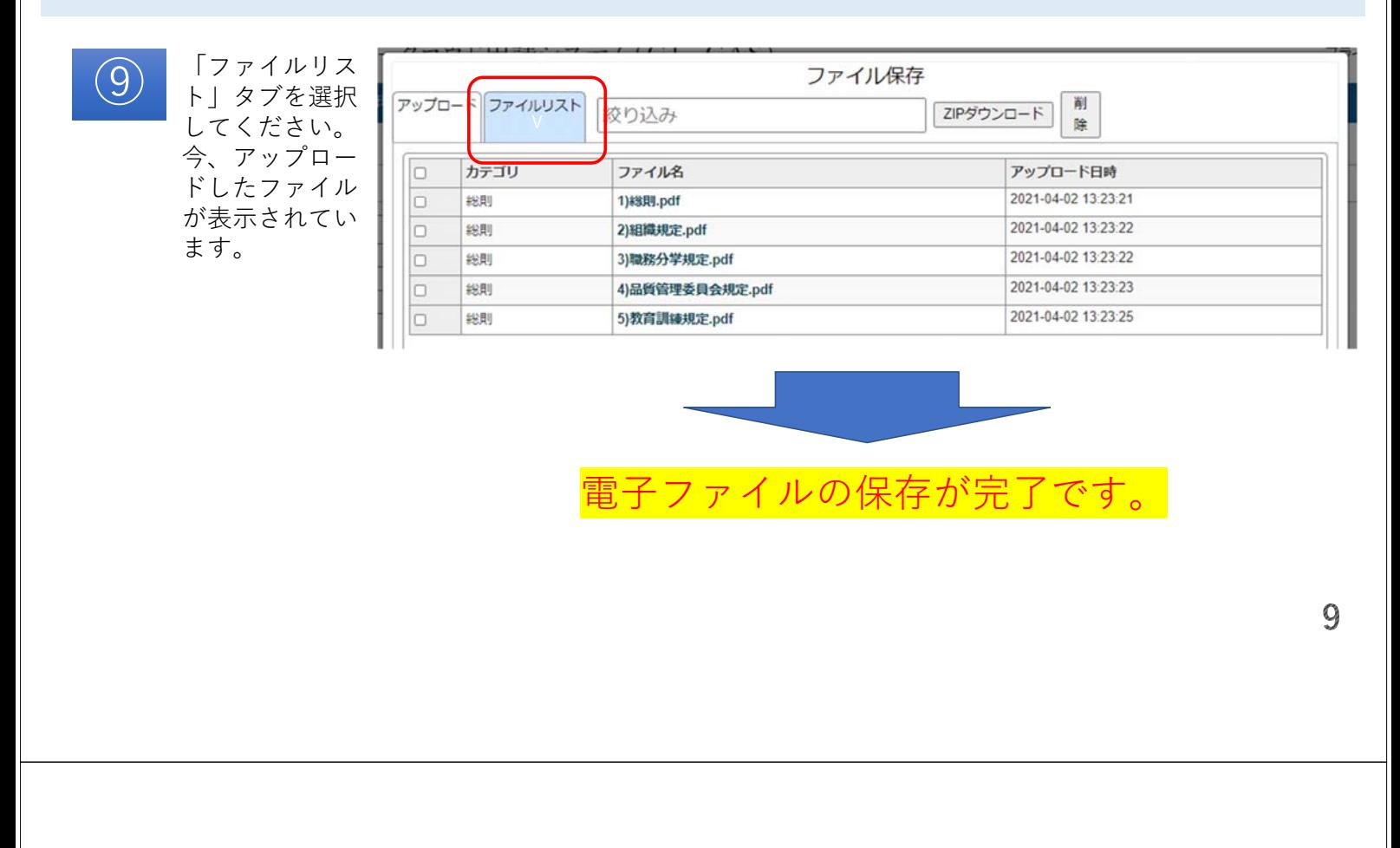

#### 1. 電子ファイルを保存する手順

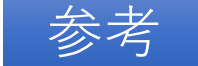

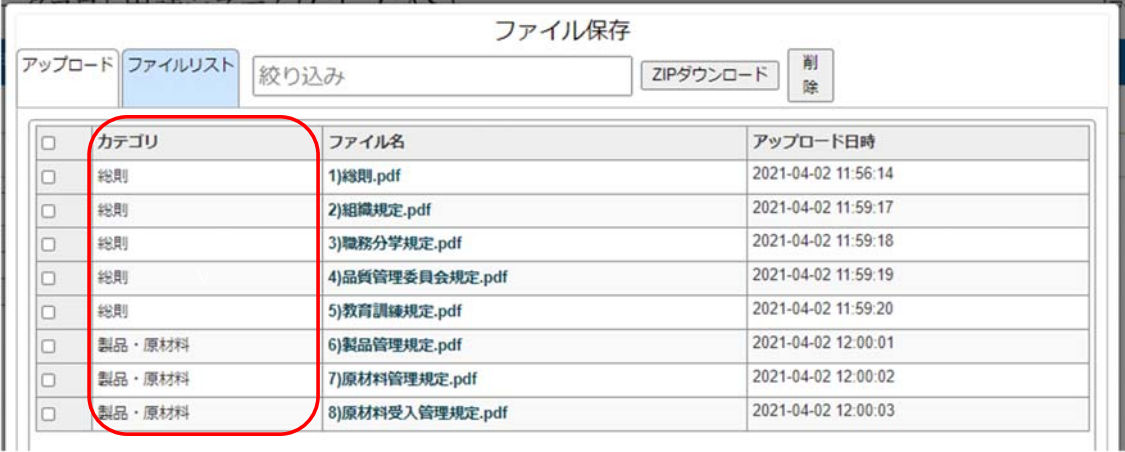

カテゴリ名を利⽤すると、仕分けしやすくなると思います。

# 1. 電子ファイルを保存する手順

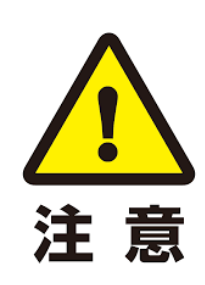

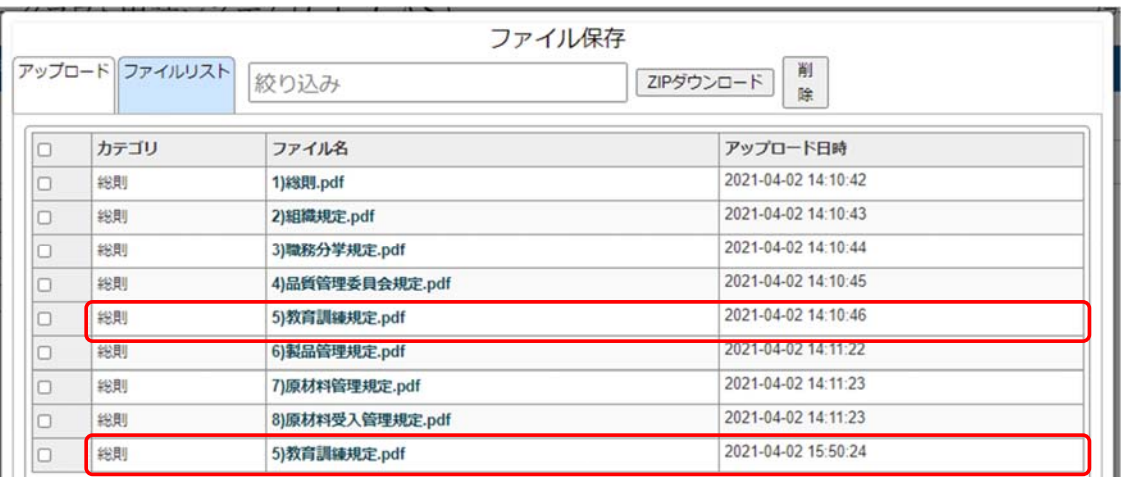

同じファイルでも、アップロード⽇時が異なるため、重複することができます ので、差し替える場合には、古いファイルを削除してください。

 $11$ 

# 2. 電子ファイルを削除する手順

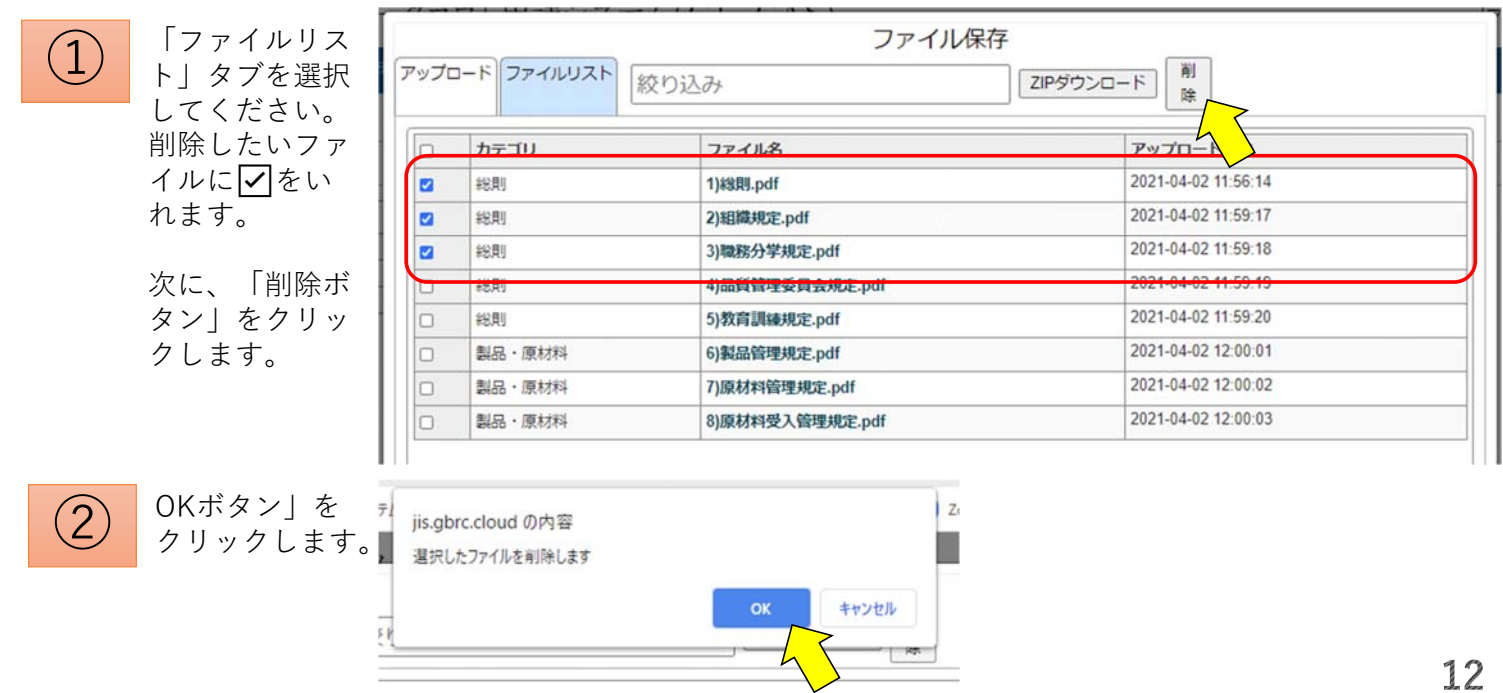

## 2. 電子ファイルを削除する手順

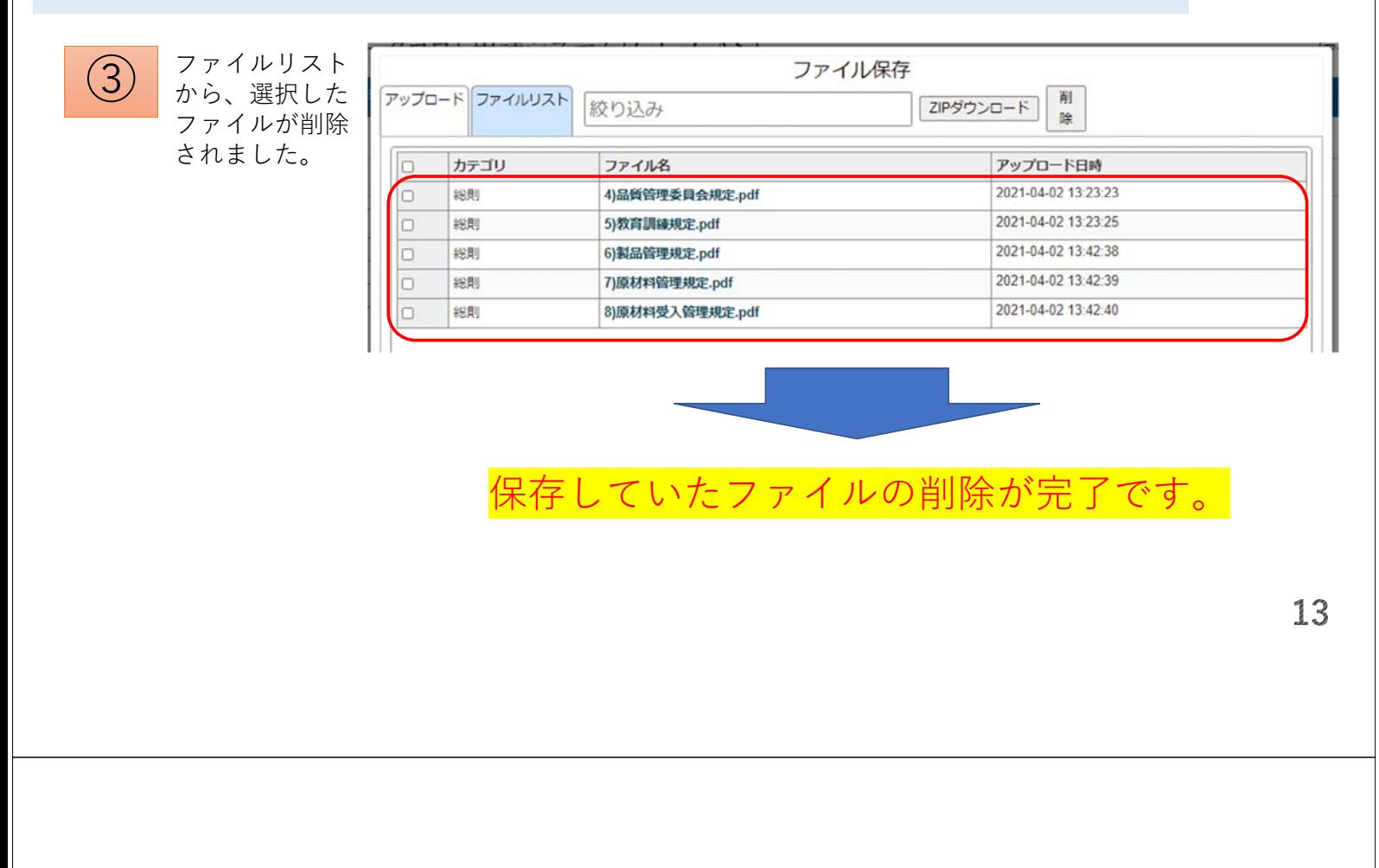

# 3. 保存した電子ファイルのダウンロードする手順

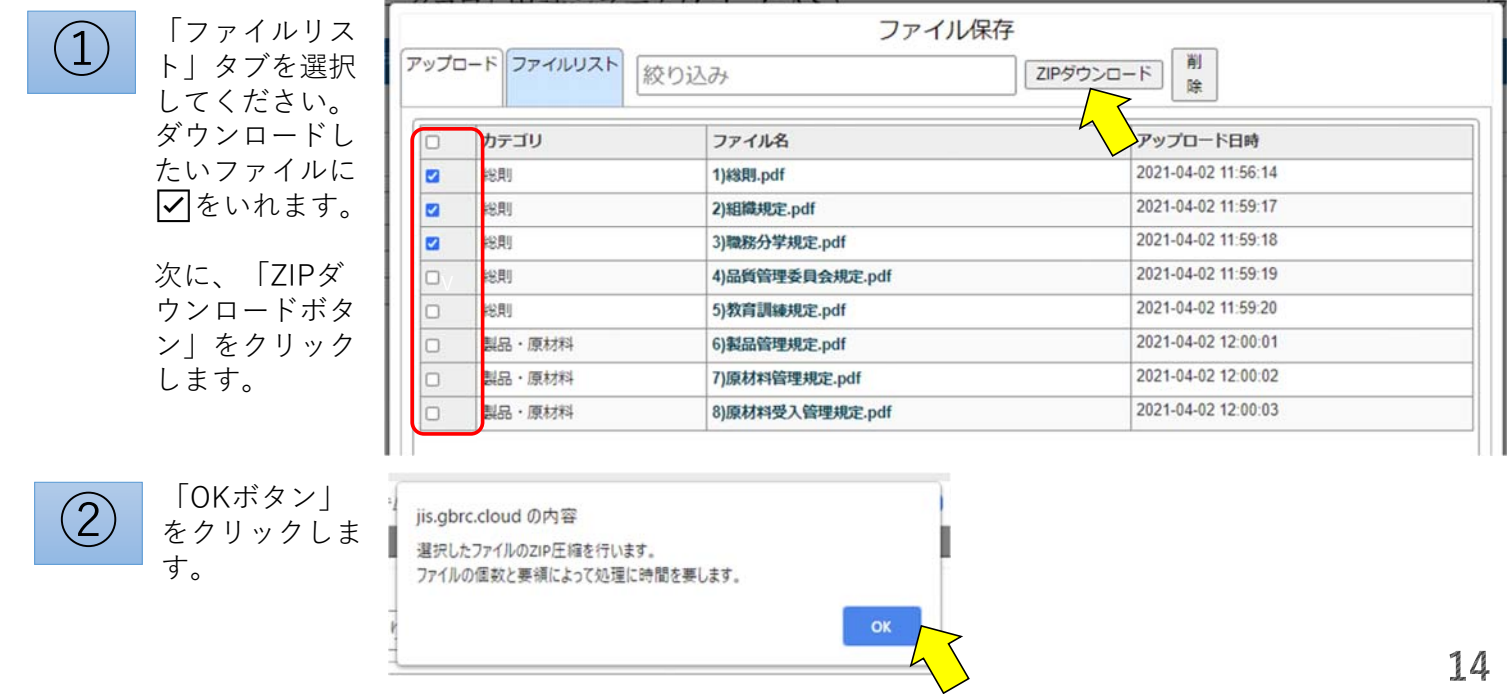

#### 3 保存した電子ファイルのダウンロードする手順

ダウンロードしたいファイルが 「ZIPファイル(圧縮ファイル)」 とし保存されます。 (特に設定していなければ「ダウ ンロードフォルダ」に保存されま す) ③

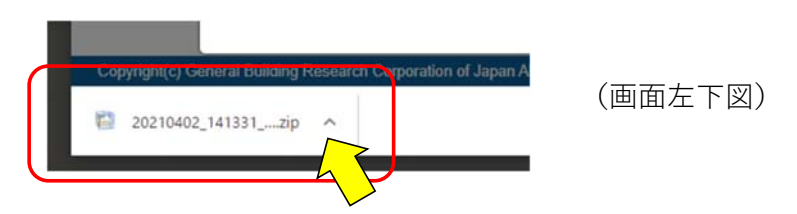

(上図は、ブラウザを「Google Chrome」を使用した場合の例)

 $(4)$ 

「^」ボタンを押すとメニューが 出ますので、「ファルダを開く」 でZIPファイルが確認できます。

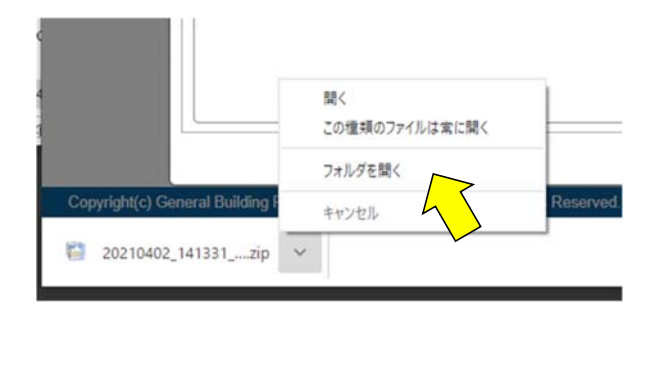

### 3. 保存した電子ファイルのダウンロードする手順

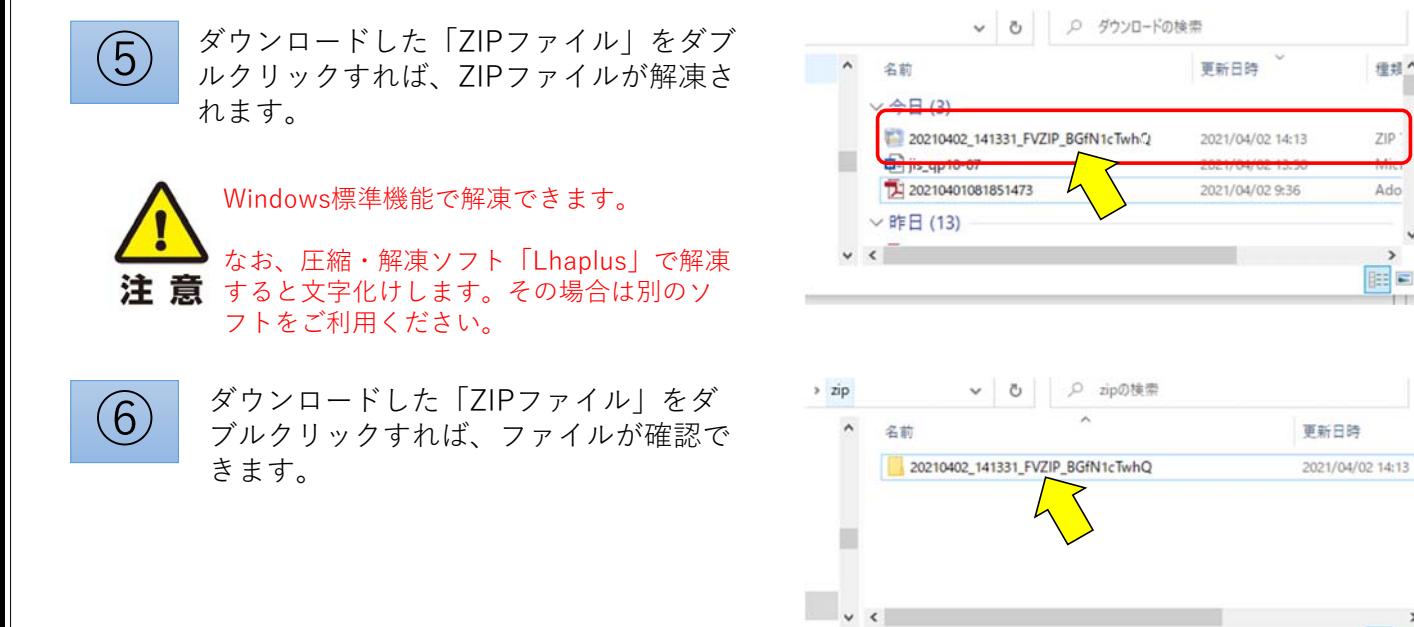

種類へ

ZIP:

Ado

国目

EE

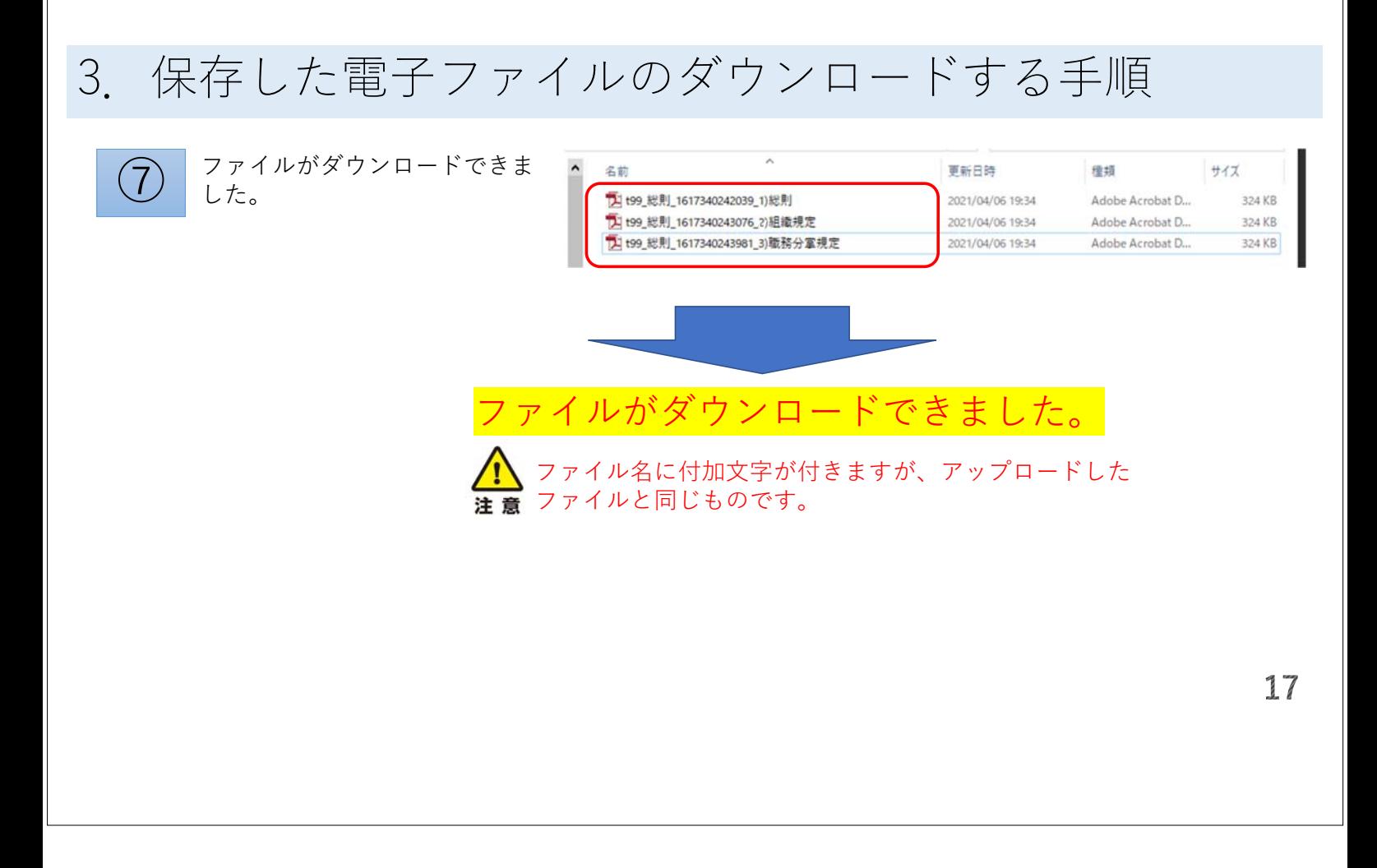